## **Creating a Course Revision**

- 1. Login to CurricUNET
- 2. Click on the word Courses under Build on the left side of the window

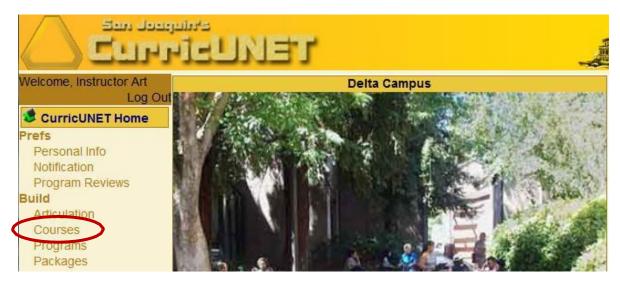

- 3. The My Courses window will display
  - a. Click on **Create Course** in the left column

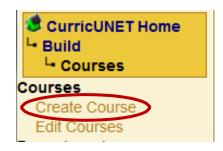

- 4. The Course Proposal Type Selection window will display
  - a. Click on the **Course Revision/Topics Course** (copy of previous Topics Course) button
  - b. Click on **Select**

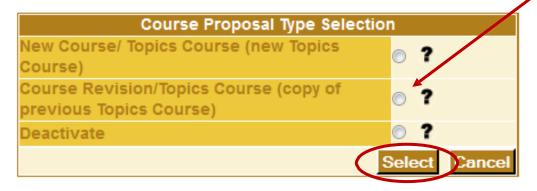

- 5. In the Course Search window
  - a. Select the department from the drop-down menu
  - b. You can enter the three-digit course number for a specific course, or just leave that box empty and all courses in that department will be listed in the search results

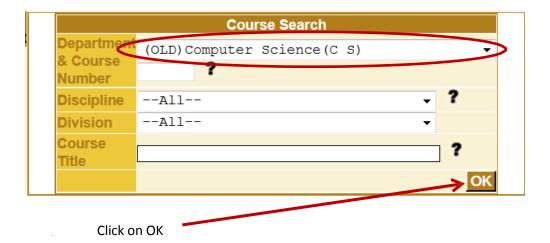

6. In the Course Search Results window locate the course you want to copy

a. Click on the Copy Icon

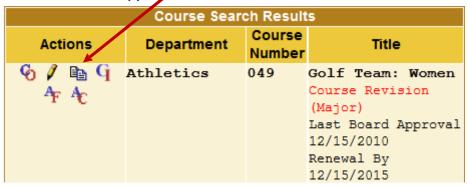

- 7. The **Course Review Proposal** window will display the information for the course you copied (the dept/number, course title, status, the proposal type that last was approved, and the faculty member who last took the course through the curriculum process)
  - a. Select the **Proposal Type you want to create** from the drop-down menu

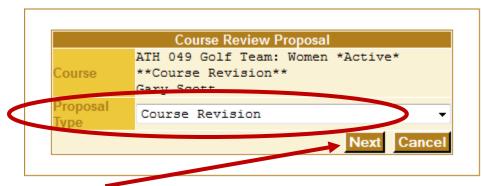

b. Click on Next

- 8. The Course Review Proposal window will display.
  - a. Scroll to the bottom of the page and click **OK**

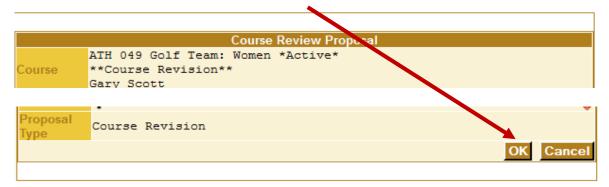

9. The **Course Construction Main Menu** window will be displayed showing all areas of the Course Checklist open for revision. (If you have selected the SLO/Textbook revision, only the Outcomes and Textbook areas will be unchecked. All other areas will be locked.)

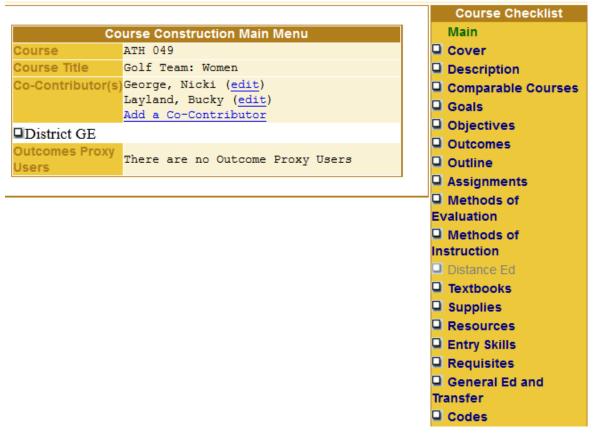

10. Review each section and enter all changes. Be sure to click on Save before leaving each page or work will be lost. Click on Finish when you have completed entering all changes. This will place a check in the appropriate box on the Course Checklist indicating that you have completed working on that page. If you want to go back and make additional changes, just click on the page name on the checklist and then click Unlock on that page.